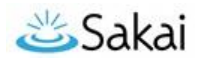

# **Sakai at Durham Tech Non-Credit Classes: Getting Started with Sakai**

# **What is Sakai?**

Sakai is a system for accessing course materials online. Instructors use Sakai in a variety of ways – for example, to provide course information, handouts, assignments, tests, grades, or online discussions. To learn more, watch the brief Sakai Tour [for Students video](https://youtu.be/-a6S4-uN9Q8) [youtu.be/-a6S4-uN9Q8]

#### **When can I access my course on Sakai?**

Course sites on Sakai usually become available **on the course start date** to students who have registered and paid in advance. Course access may be delayed for students who register or pay late.

**NOTE:** If you don't see your course listed in Sakai, check with your instructor to make sure he/she is using Sakai and to find out when he/she will make the course site visible to students.

#### **What computer hardware and software do I need to use Sakai?**

To access a course on Sakai you need:

- a computer (PC or Mac) with high-speed Internet access
- a reasonably current web browser (Firefox or Chrome are recommended) [Download](https://www.mozilla.org/en-US/firefox/new/) Firefox [www.mozilla.org/en-US/firefox/new/] [Download Chrome](https://www.google.com/chrome/browser/) [www.google.com/chrome/browser/]
- JavaScript and cookies enabled

### **How do I log in to Sakai?**

*FIRST TIME***:** The first time you use Durham Tech's Sakai system, you will need to set up your password. To do this, you need to know:

- Your **7-digit Durham Tech ID number** (ex: *0771234*)
	- o *Don't know your ID number?* Contact the [ConnectCenter](https://www.durhamtech.edu/student-services/connectcenter) [https://go.durhamtech.edu/connectcenter] at [info@durhamtech.edu](mailto:info@durhamtech.edu) or 919-536-7200 and select "0" (zero)
- Your **Durham Tech user name**:

Last name + first initial + last 4 digits of your Durham Tech ID number *Example: doej1234* 

- *If your last name is long, your user id contains only the first 15 characters*
- *User names do not contain spaces, hyphens, apostrophes, or other special characters*

#### *To set up your Sakai password:*

- Go to th[e Sakai log in page](https://sakai.durhamtech.edu/) [sakai.durhamtech.edu]
- Click on "**Reset Password**" in the menu on the left, then click "**Reset (or set up) my password now**"
- Follow the on-screen instructions to set up your password.
- When you finish, return to Sakai, and log in using your **Durham Tech user name** and the password you just set up.

#### **What if I forget my password?**

- Go to th[e Sakai log in page](https://sakai.durhamtech.edu/) [sakai.durhamtech.edu]
- Click the "**Reset Password**" link. Follow the prompts to reset your password.

### **Need help resetting or setting up your password?**

- See [Instructions for resetting your password \(PDF\)](https://go.durhamtech.edu/reset-pwd)[https://go.durhamtech.edu/reset-pwd]
- If you encounter problems resetting your password, contact Durham Tech's ITS help desk at [helpdesk@durhamtech.edu](mailto:helpdesk@durhamtech.edu) or 919-536-7200 x6111.

# **What do I do after logging in?**

*Sakai Tutorial: The first time you log in, a brief tutorial appears that gives basic info about using Sakai.* 

Each time you log in to Sakai, you land in the "**Home**" area, where you can access your courses. Home also displays an aggregated Calendar and Recent Announcements from all of your courses.

*The first time you log into Sakai:* On the menu to the left, click on "**Account**" to verify your email address. Emails your instructor sends to you through Sakai will go to this address.

• If your email address is missing or incorrect, see: [How to update your email](https://go.durhamtech.edu/update-email) address in Sakai [https://go.durhamtech.edu/update-email]

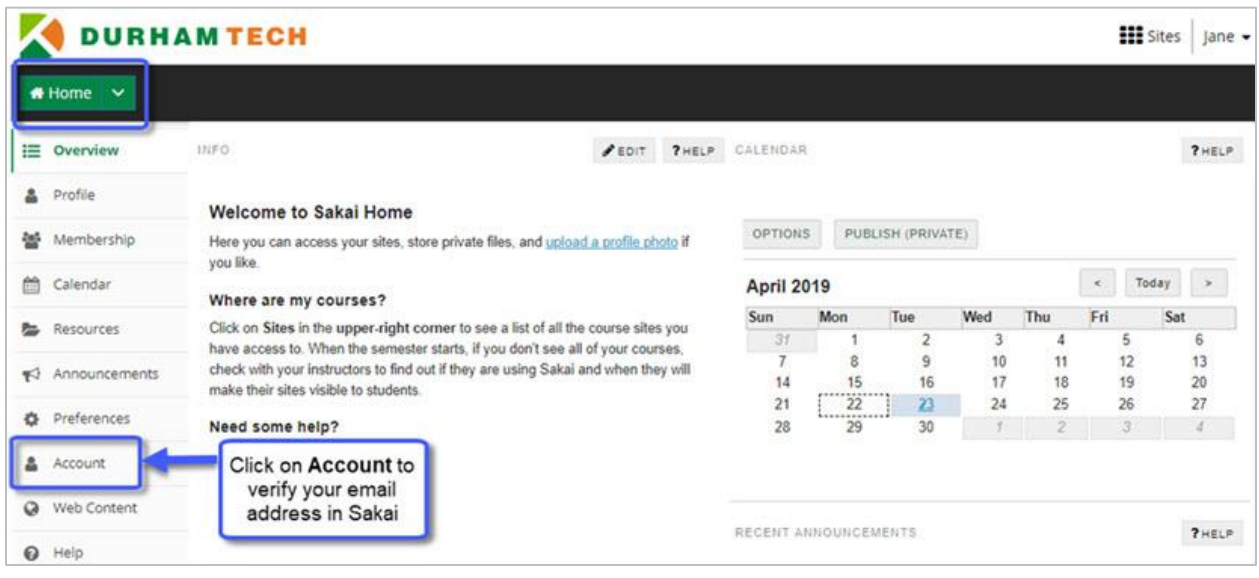

### **How do I access my courses in Sakai?**

Your course sites you have access to are listed in the black bar at the top of the screen. You can also click on the "**Sites**" link at the top right corner of the screen to see a list of all course sites you have access to. Click on any course title to go into that course.

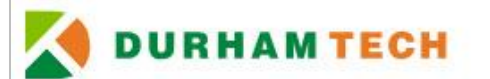

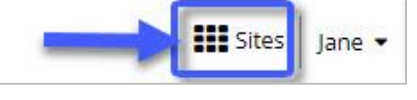

*REMEMBER:* If you don't see your course listed in Sakai, check with your instructor to make sure he/she is using Sakai and to find out when he/she will make the course site visible to students.

# **Where do I go for help?**

If you need help with Sakai, several options are available:

- **Check with your instructor:** Your instructor needs to know if you're having a problem that may affect your ability to complete your assignments.
- **Visit the [Sakai Help for Students](https://courses.durhamtech.edu/wiki/index.php/Sakai_Help_for_Students) website** [https://go.durhamtech.edu/student-sakai-help]
- **Contact the [Sakai Help Desk](https://help.edusupportcenter.com/shplite/durhamtech/home)** which is available to assist students 24 hours, 7 days a week:
	- o **Online/Chat: https://go.durhamtech.edu/sakai-help**
		- o **Phone**: 866-517-3568 (toll-free)
- **Durham Tech's Instructional Technologies team can assist you during normal business hours:**
	- o **Email**: **[sakaihelp@durhamtech.edu](mailto:sakaihelp@durhamtech.edu) or Phone**: 919-536-7213